# 南あわじ市 学校施設利用者のみなさんへ

システム操作マニュアル

南あわじ市教育委員会 体育青少年課

令和3年4月現在

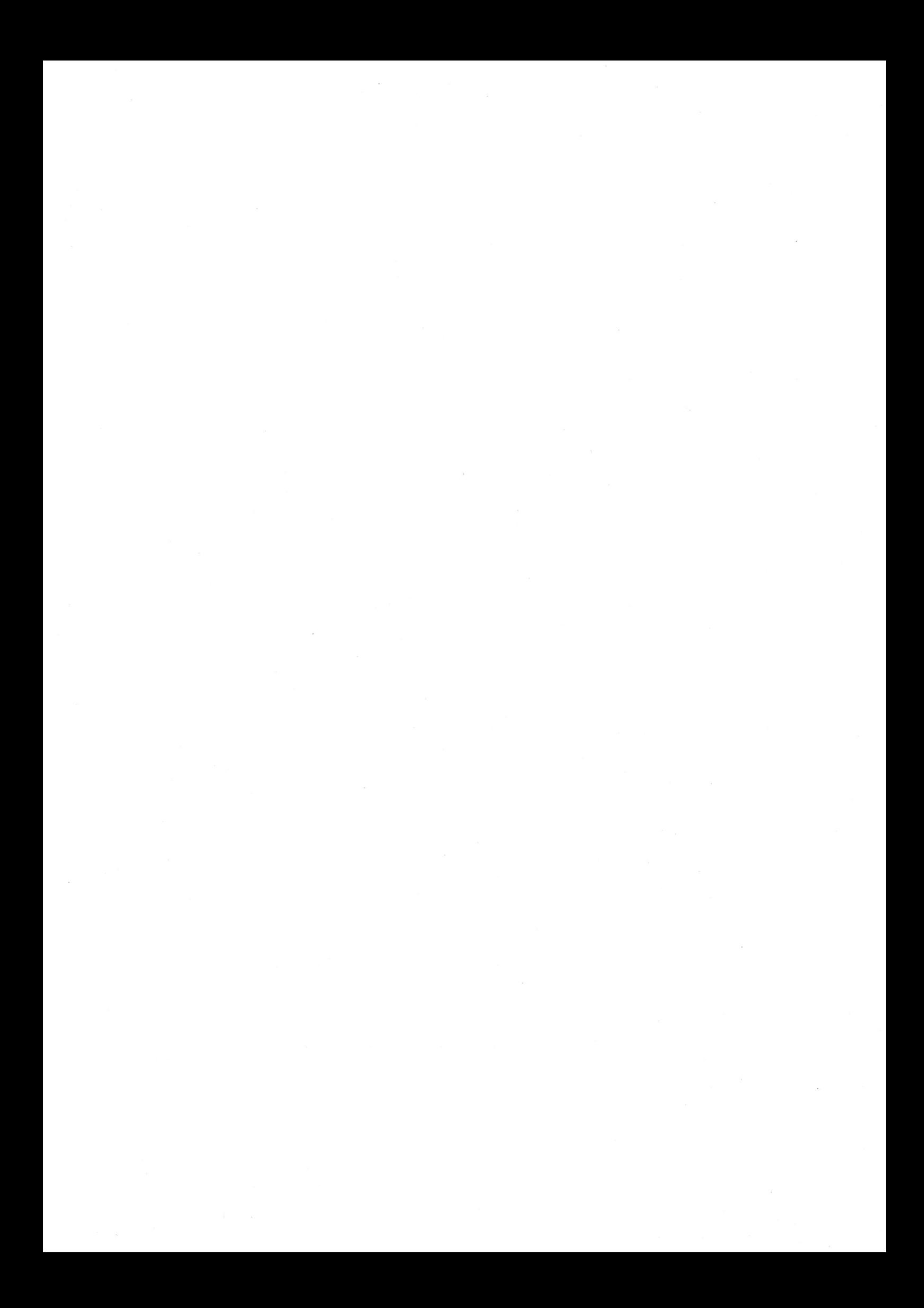

目 次

【予 約システムの操作について】

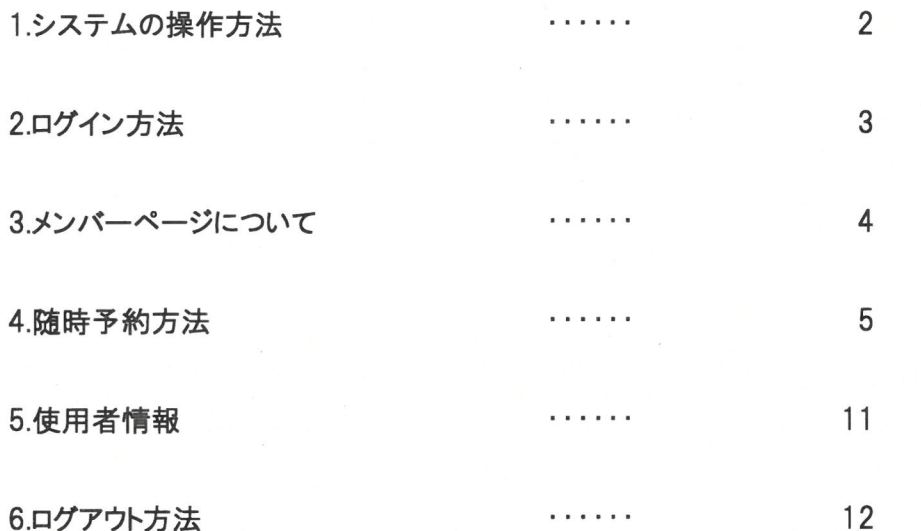

# 1。 システム操作方法

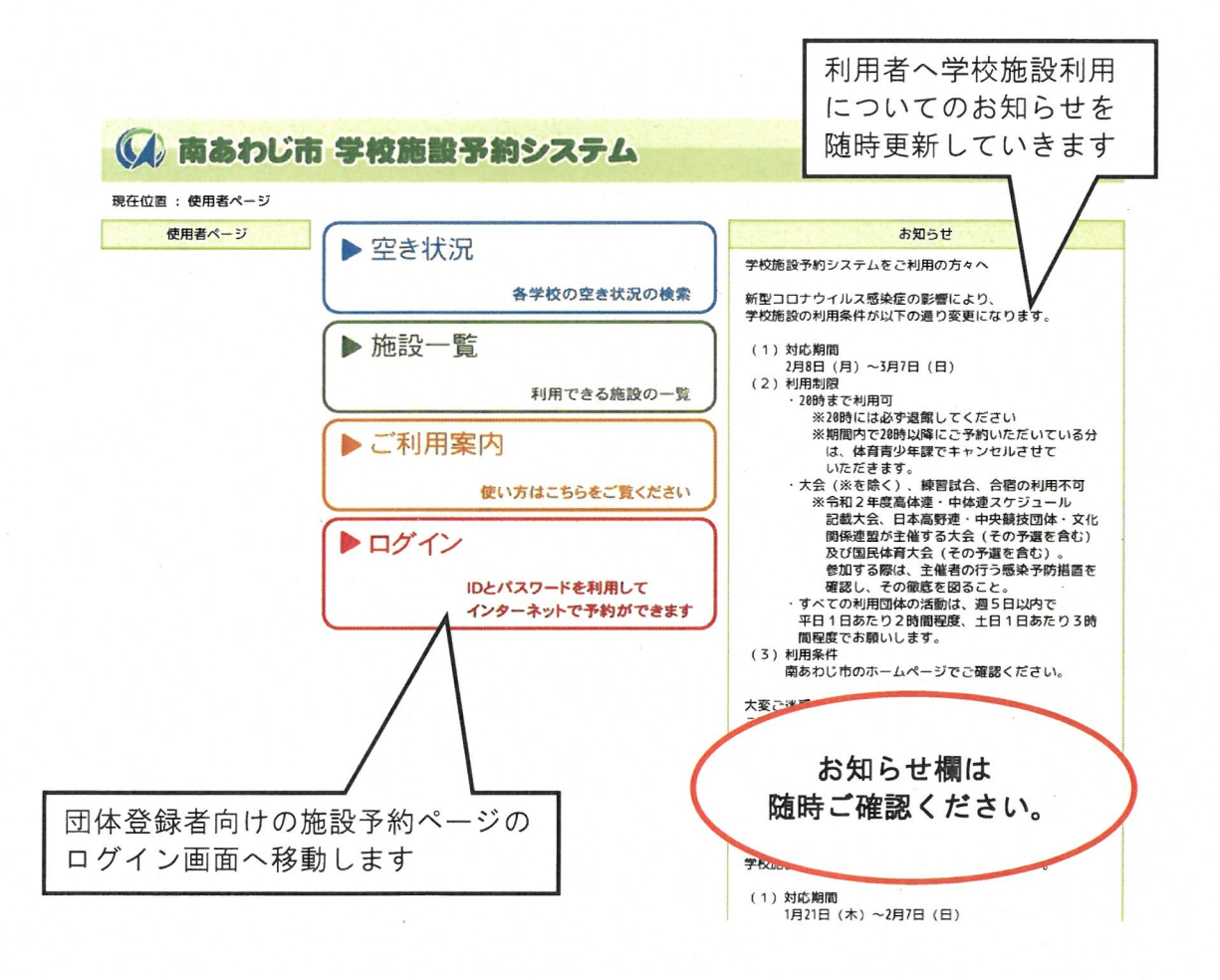

## 2。 ログイン方法

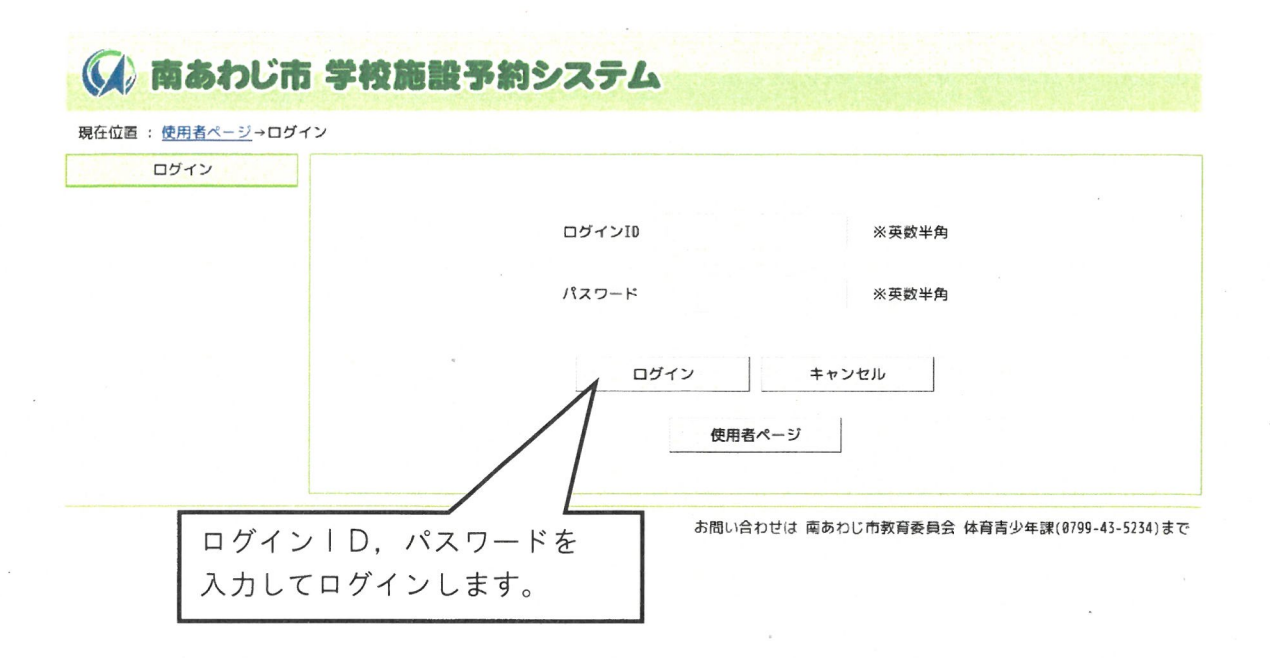

#### ログイン方法

使用者登録完了通知書に記載された利用者ID及びパスワードを入力して、ログインボタンをクリッ クします。

※IDとパスワードは、すでに登録済みの方については従来のものと同じです。

新規団体には申請書の提出があり次第、「使用者登録完了通知書」を送付します。

## 3メンバーページについて

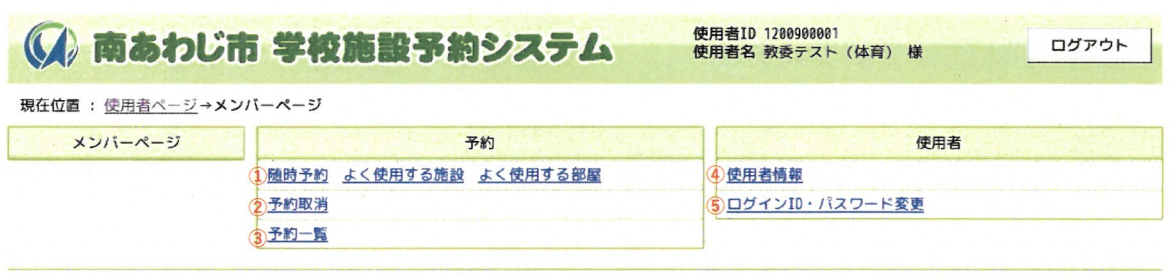

お問い合わせは 南あわじ市教育委員会 体育青少年課(0799-43-5234)まで

#### ①随時予約

随時予約を行います

#### ②予約取消

入力誤り等による予約の取り消しは利用者様ではできません。 予約を取り消したい場合は、直接「教育委員会」へお問い合わせください。

#### 3予約一覧

予約の受付状況の確認ができます。

#### ④使用者情報

使用者の登録情報を確認できます。 登録内容変更もこちらで手続きが可能です。

#### 5ログインID·パスワード変更

D、パスワードの変更ができます。

# 4.随時予約方法

★予約方法は「地域から検索」と「日付から検索」の2通りがあります。 以下の操作方法に従って予約を進めています。

#### 地域から検索の場合

「地域から検索」を選択→予約したい学校の地域を選択→学校を選択 →施設(体育館·運動場等)を選択

以下の通り、予約可能な日時が表示されます。

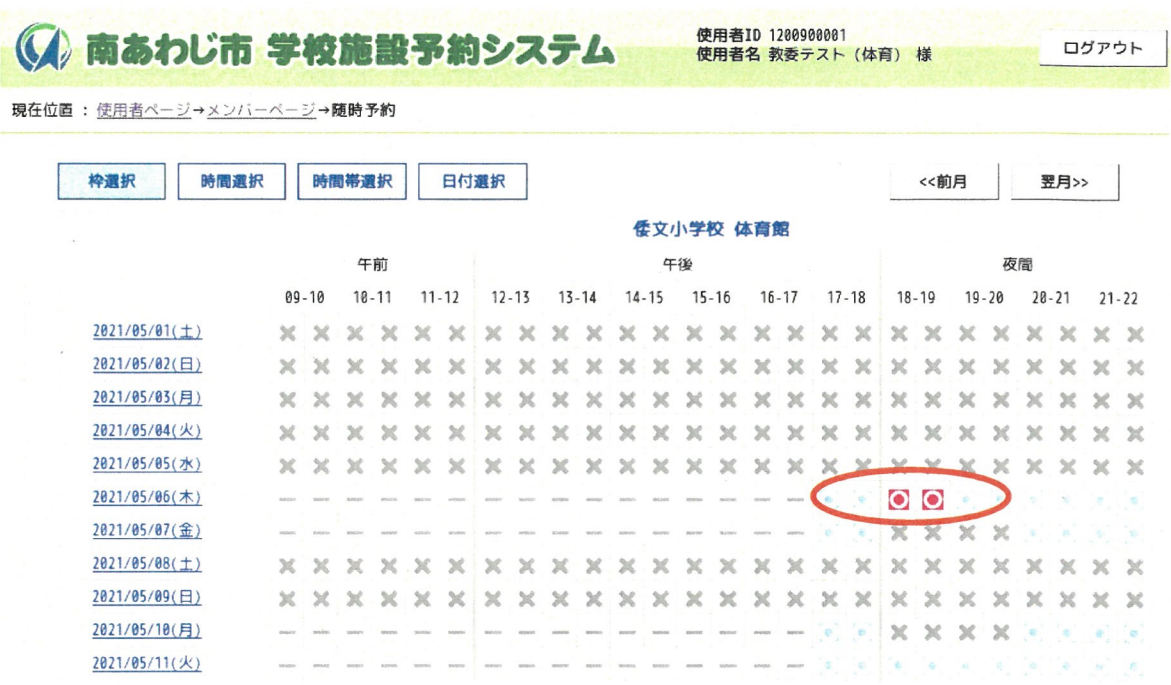

調べたい学校施設の空き状況が日付ごとに時間帯で表示されます。

| ED. | 態                       |
|-----|-------------------------|
|     | 予約期間が過ぎている/学校の都合上使用できない |
|     | 予約が可能な時間帯               |
|     | すでに予約が入っているので予約不可       |

予約したい日時の箇所(O印になっている部分)を選択します。

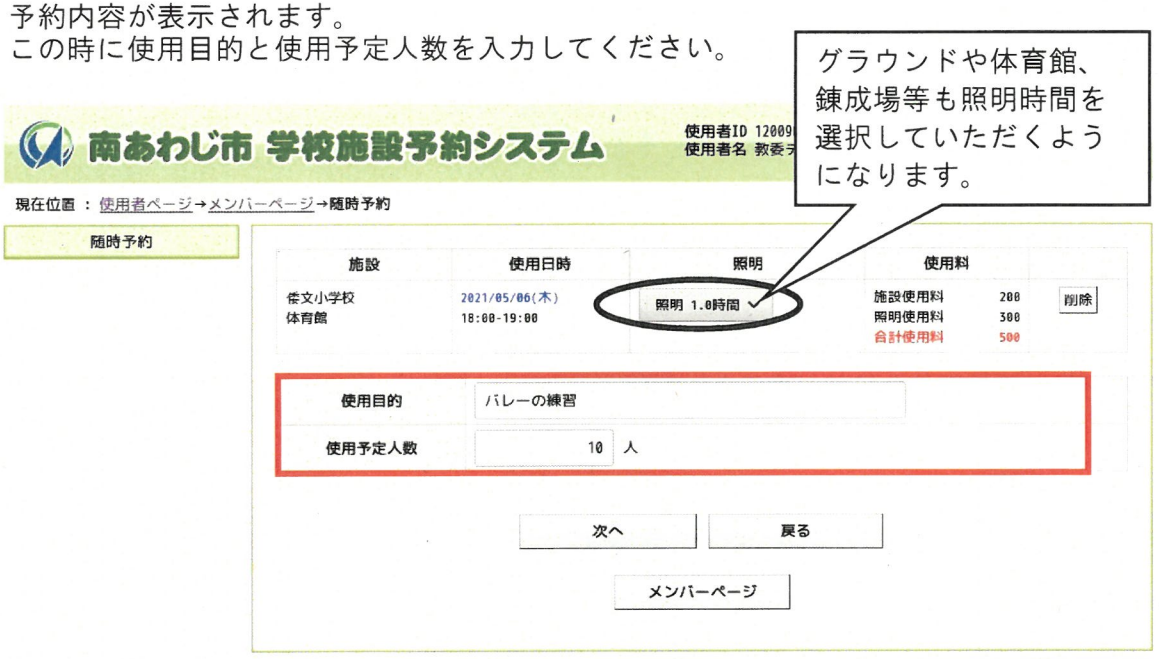

お回い合わせは南あわじr?7教育委員会体育青少年EI (e799-43-5234) まで

予約内容の最終確認画面へ移動しますので、予約内容に間違いがないかを確認後、 「予約実行」を選択していただくと予約が完了します。

 $\frac{1}{2}$ 

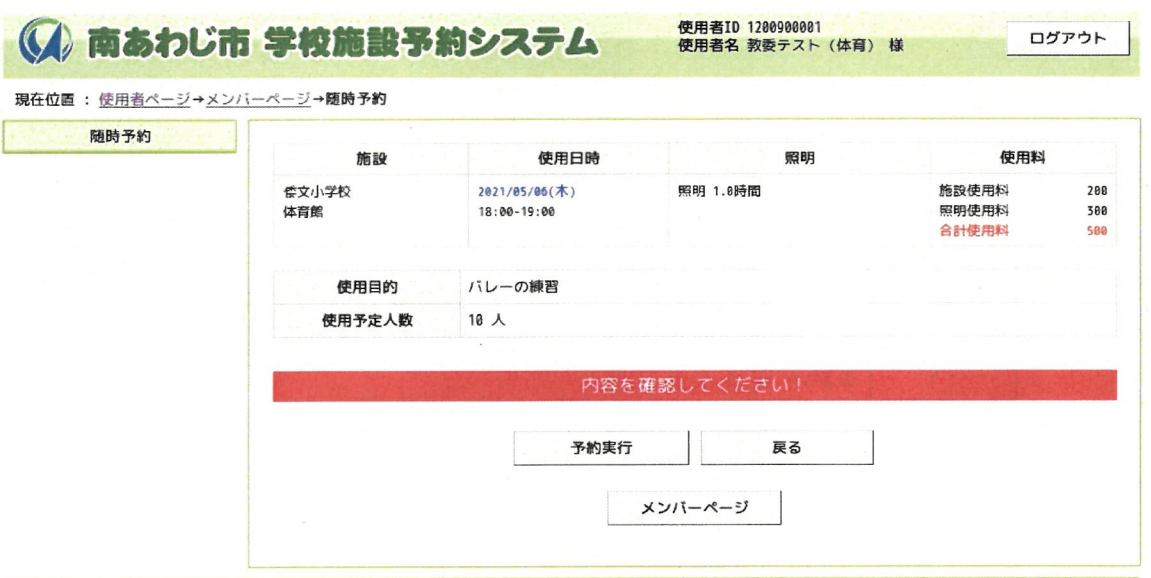

お問い合わせは 南あわじ市教育委員会 体育青少年課(0799-43-5234)まで

## 予約受付完了画面へ移ります。

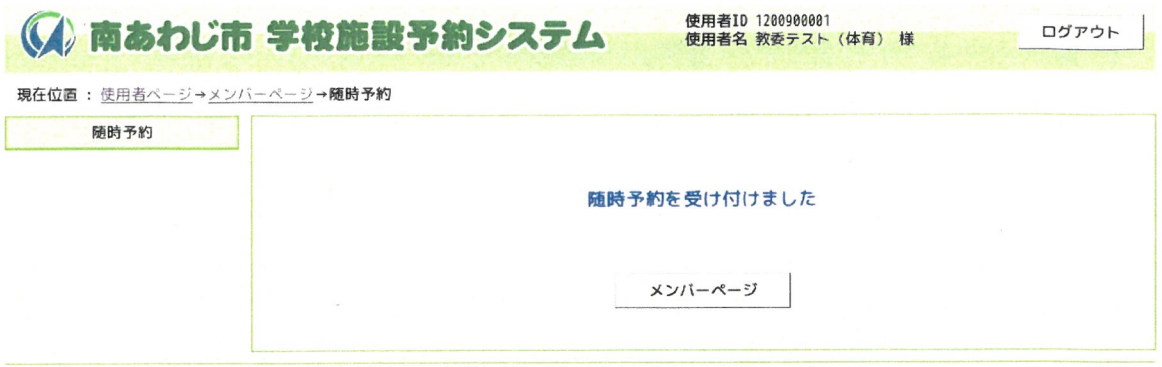

お問い合わせは 南あわじ市教育委員会 体育青少年課(0799-43-5234)まで

以上が地域から検索した場合の予約方法となります。

### 日付から検索の場合

「日付から検索」を選択→予約可能な日が以下の通りカレンダーで表示されます。

※「青字」は予約可能な日ですが「黒字」は予約期間が過ぎています。

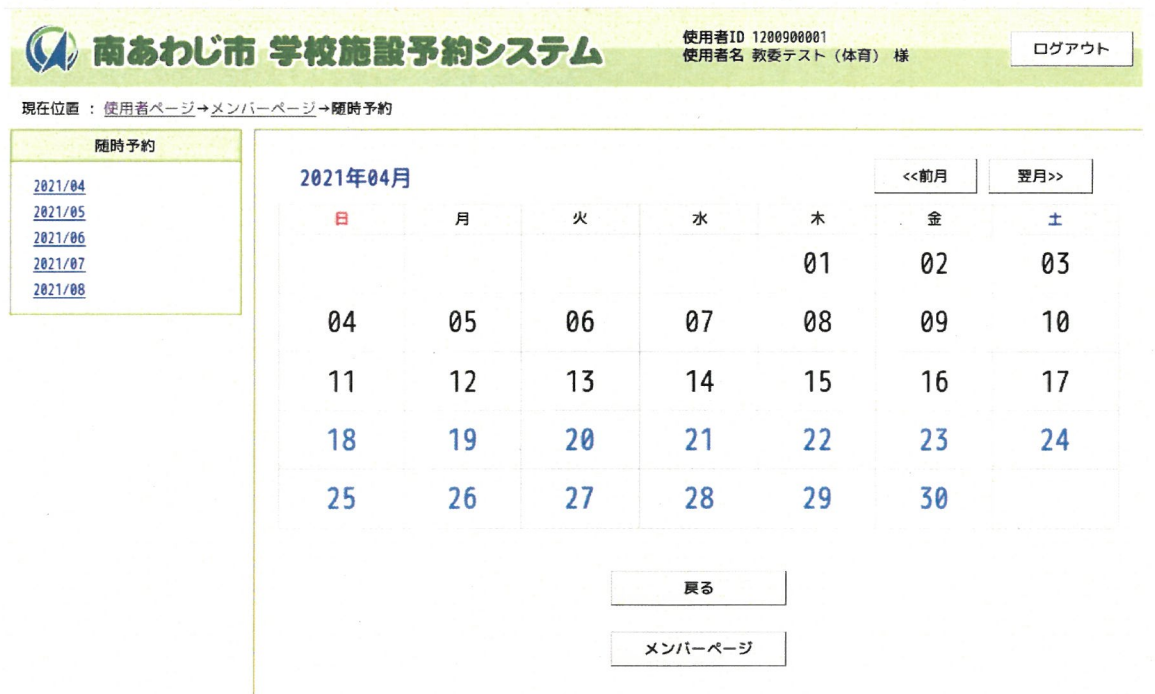

お問い合わせは 南あわじ市教育委員会 体育青少年課(0799-43-5234)まで

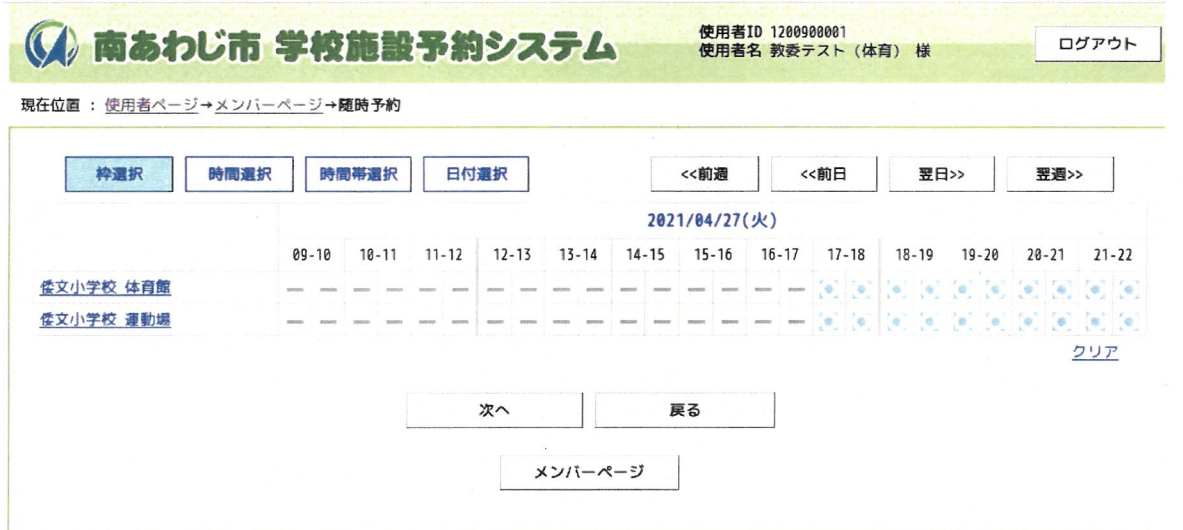

予約を取りたい日付を選択すると、以下のように予約画面が表示されます。

お問い合わせは 南あわじ市教育委員会 体育青少年課(0799-43-5234)まで

予約したい日時の箇所 (O印になっている部分) を選択します。

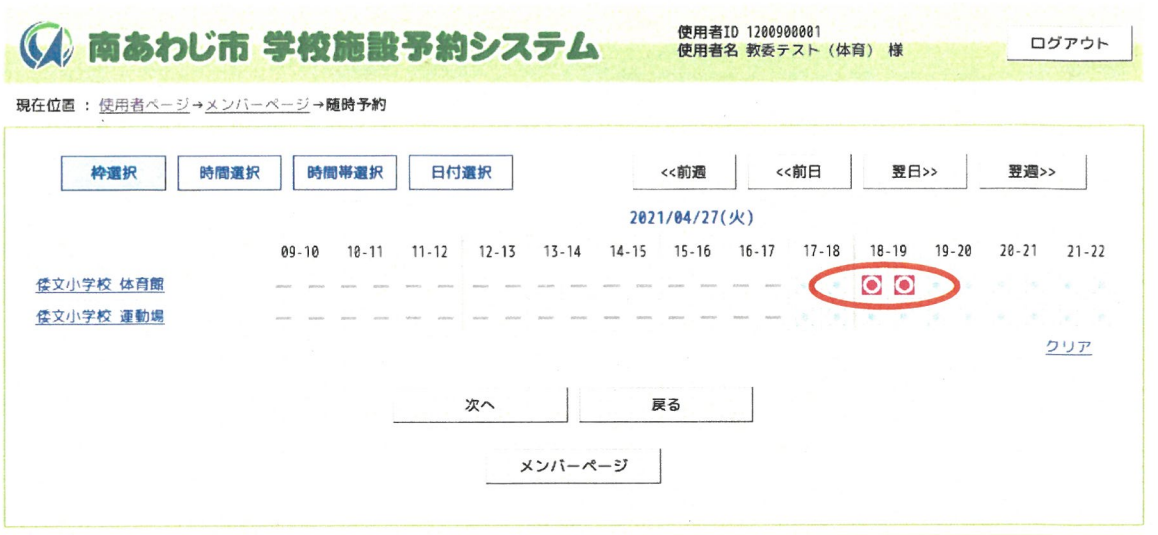

お問い合わせは 南あわじ市教育委員会 体育青少年課(0799-43-5234)まで

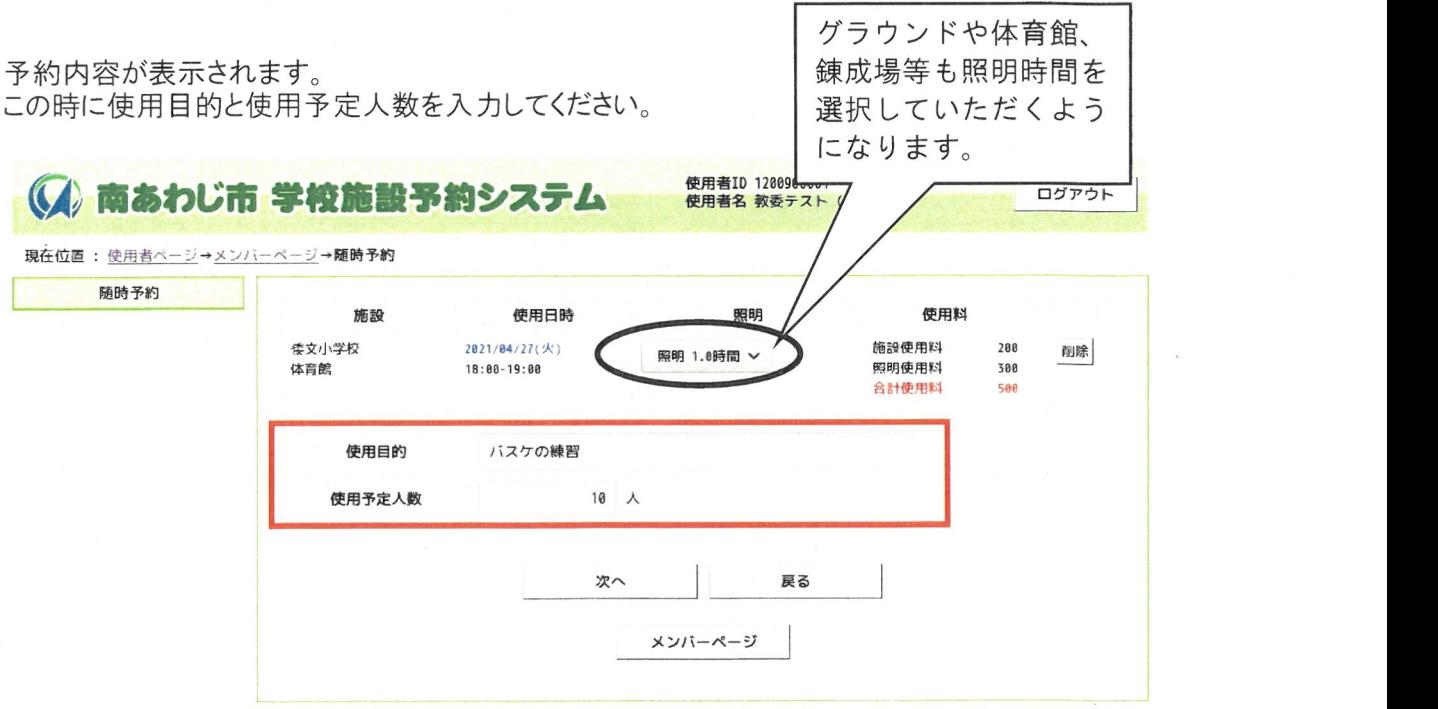

お問い合わせは 南あわじ市教育委員会 体育青少年課(0799-43-5234)まで

予約内容の最終確認画面へと移動しますので、予約内容に間違いがないかを確認後、「予約実 行」を選択していただくと予約が完了します。

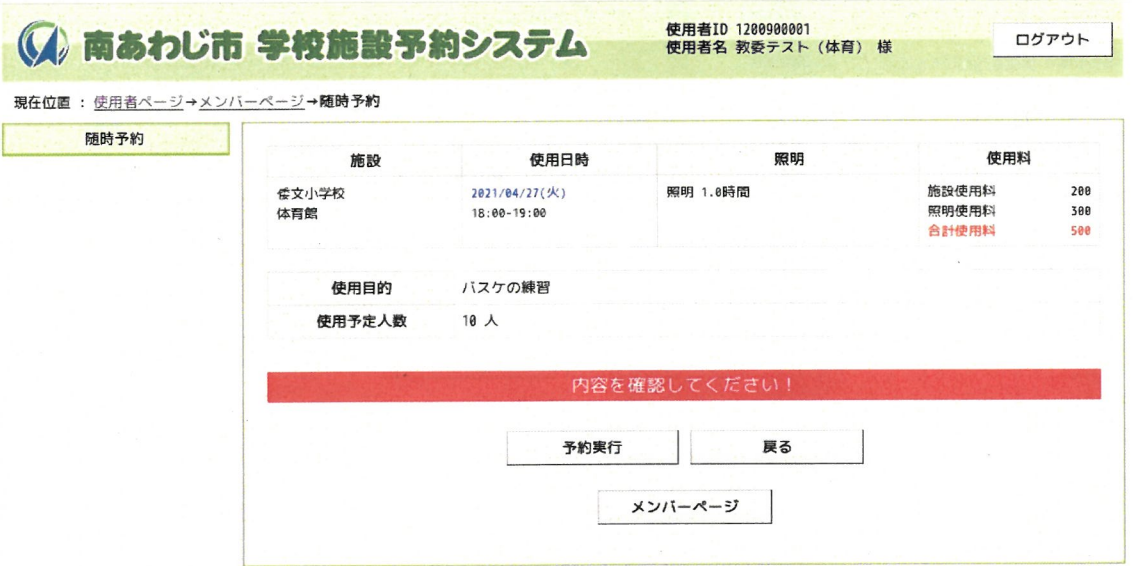

お問い合わせは 南あわじ市教育委員会 体育青少年課(0799-43-5234)まで

予約受付完了画面へ移ります。

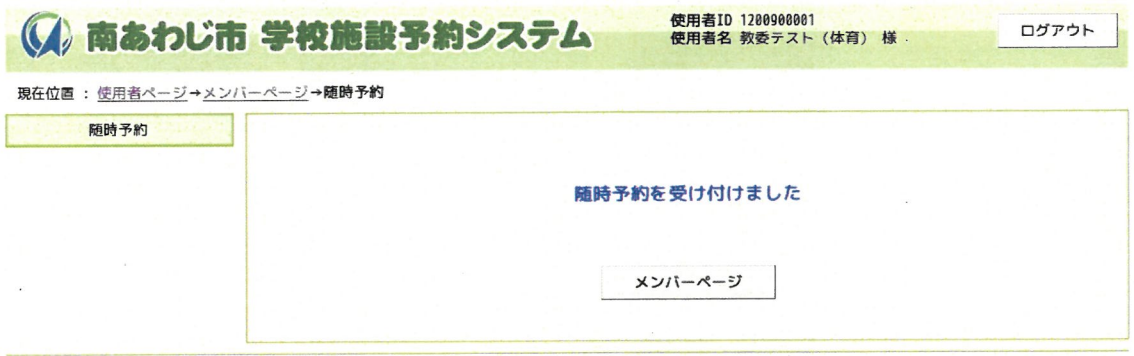

お問い合わせは 南あわじ市教育委員会 体育青少年課(0799-43-5234)まで

以上が日付から検索した場合の予約方法となります。

# 5.使用者情報

#### 使用者情報、メールアドレス等の変更を行うことができます。

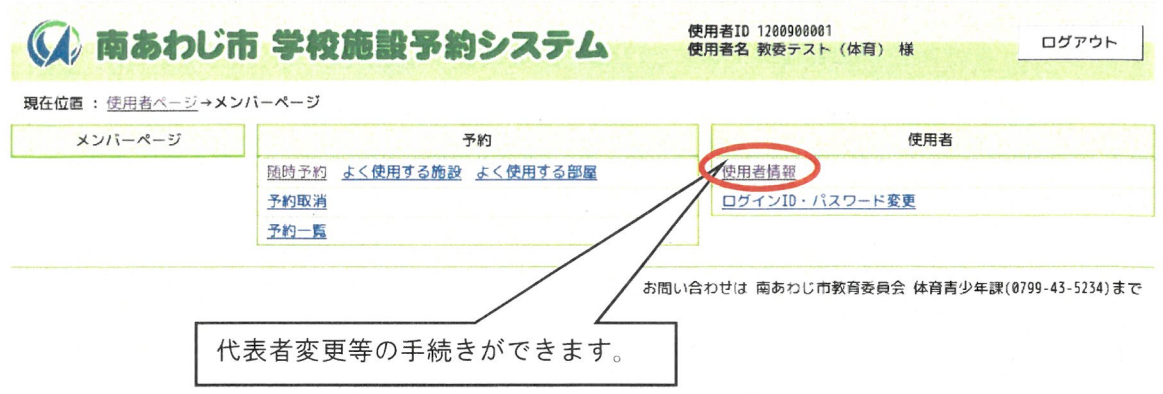

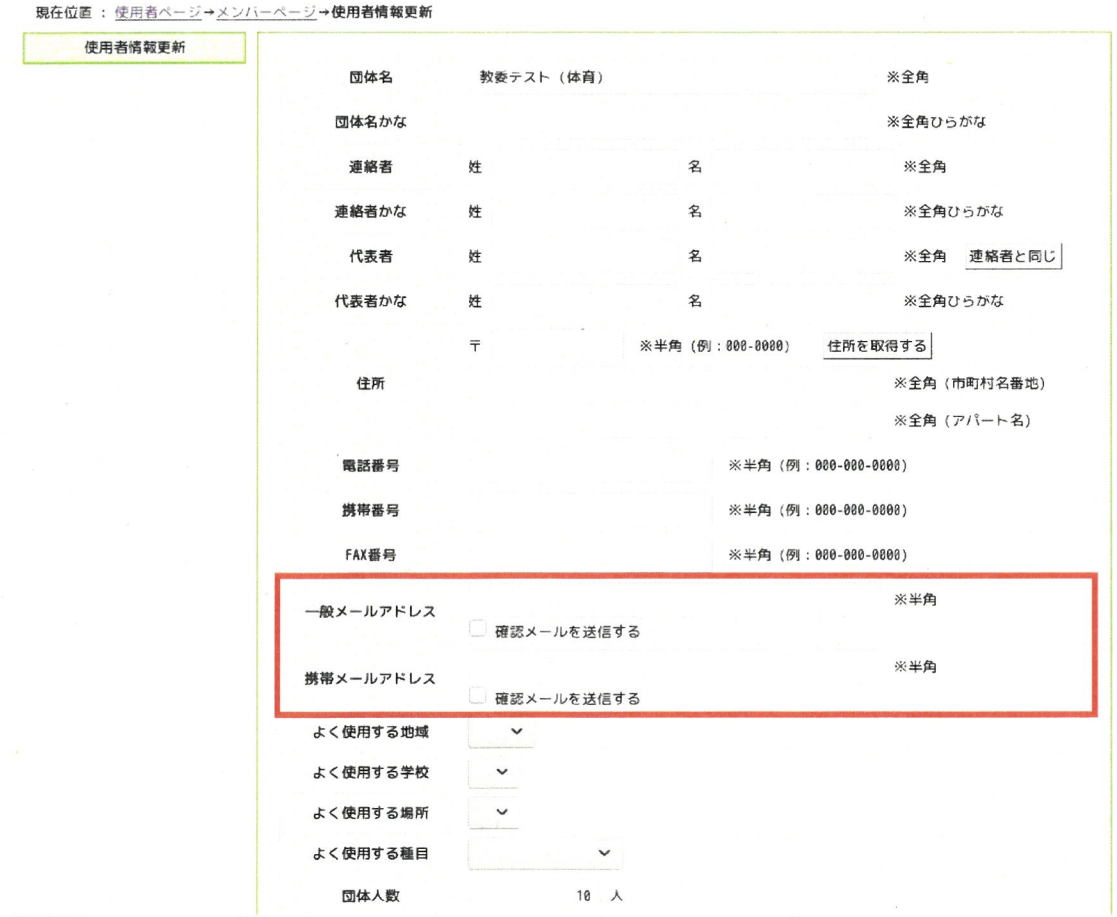

代表者の変更等が生じた場合は、このページで変更手続きすることができます。

 $\bar{z}$ 

# 6.ログアウト方法

メン バーページを 開きます

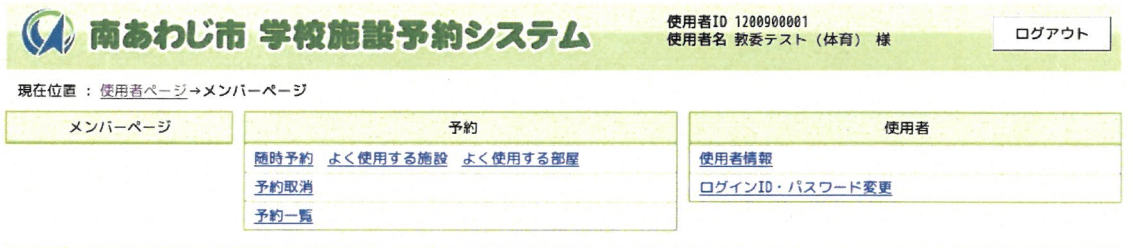

お問い合わせは 南あわじ市教育委員会 体育青少年課(0799-43-5234)まで

#### 右上の「ログアウト」の部分を選択

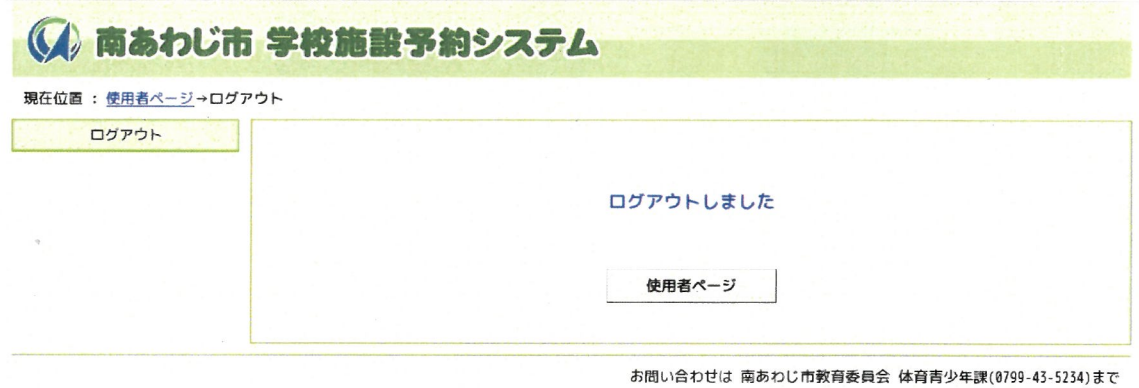

ログアウトが完了します

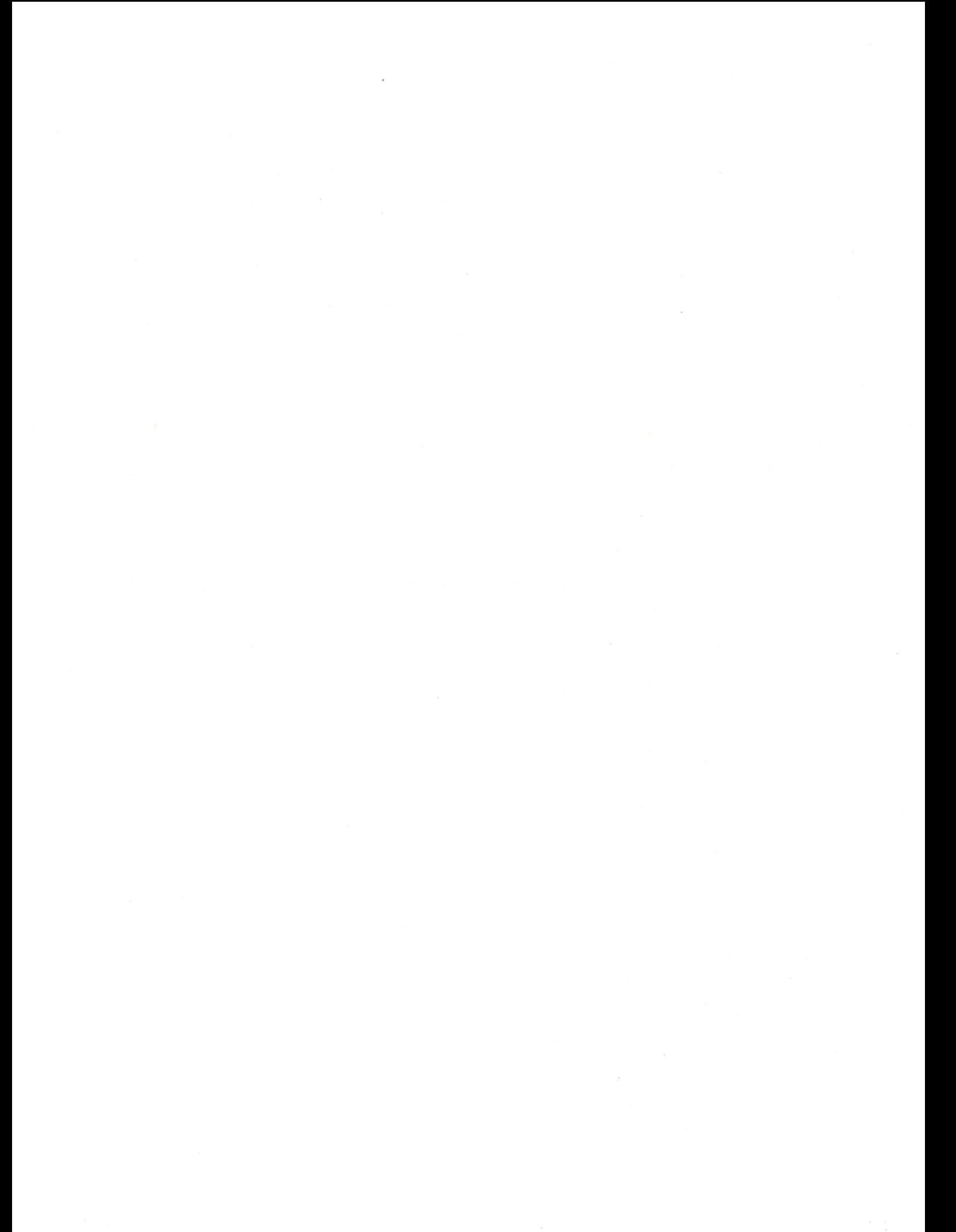

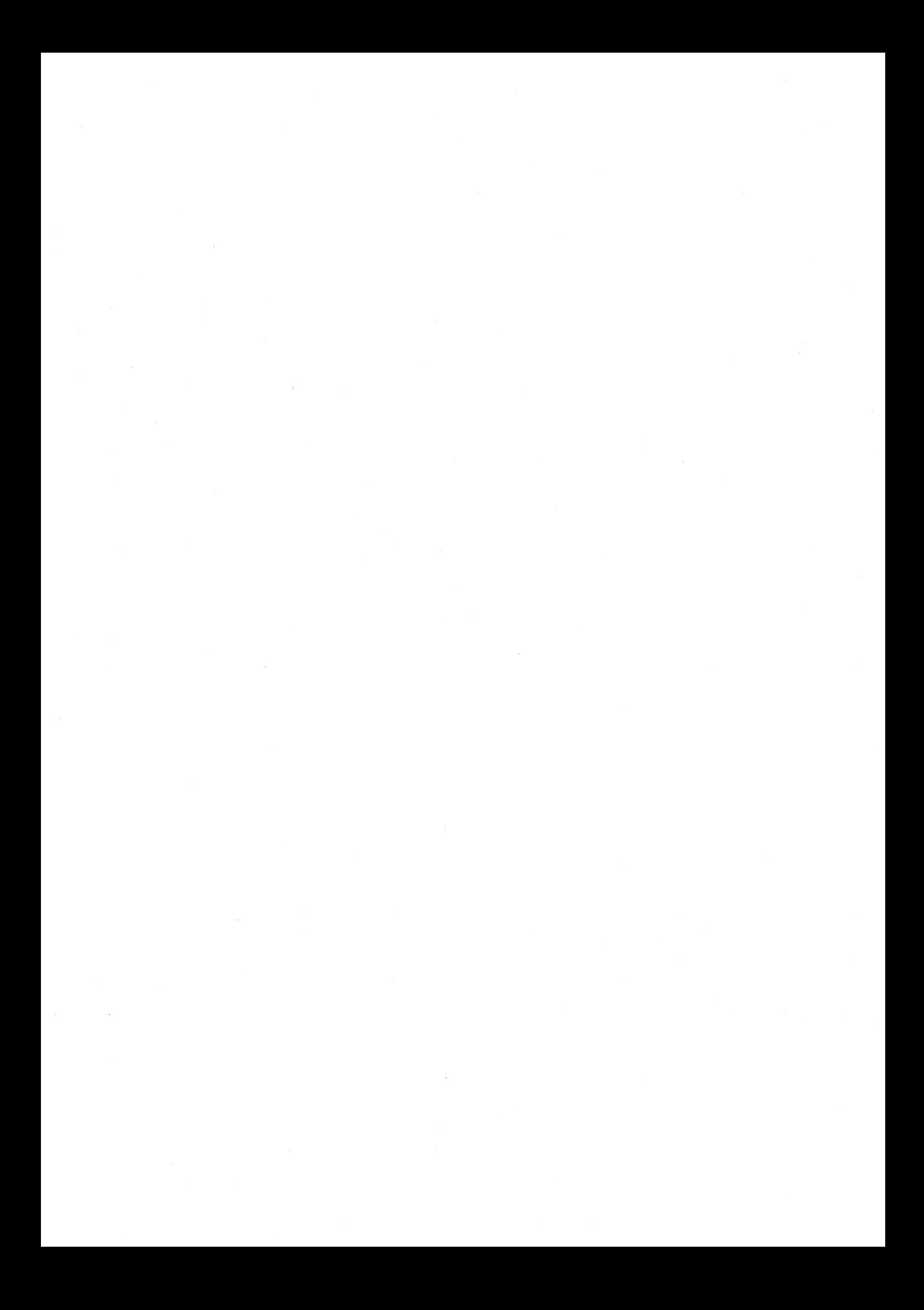